# **Technik im Fachbereich 08 Exchange-Konto unter Windows 10 Mobile**

**Frank Flore | IT 08 | Juni 2016**

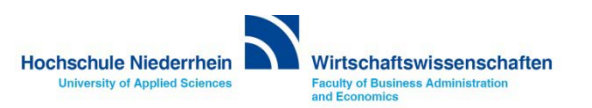

**Die Anleitung zeigt die Einrichtung auf einem Nokia Lumia mit dem Betriebssystem Windows 10 Mobile. Um ein E-Mail Konto einzurichten, navigiert man über den Punkt Alle Apps zu den Einstellungen.** 

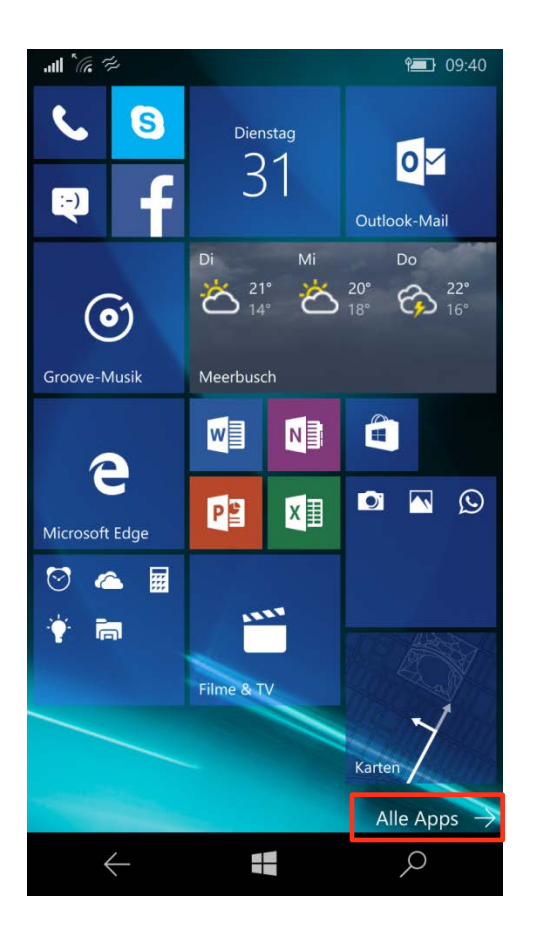

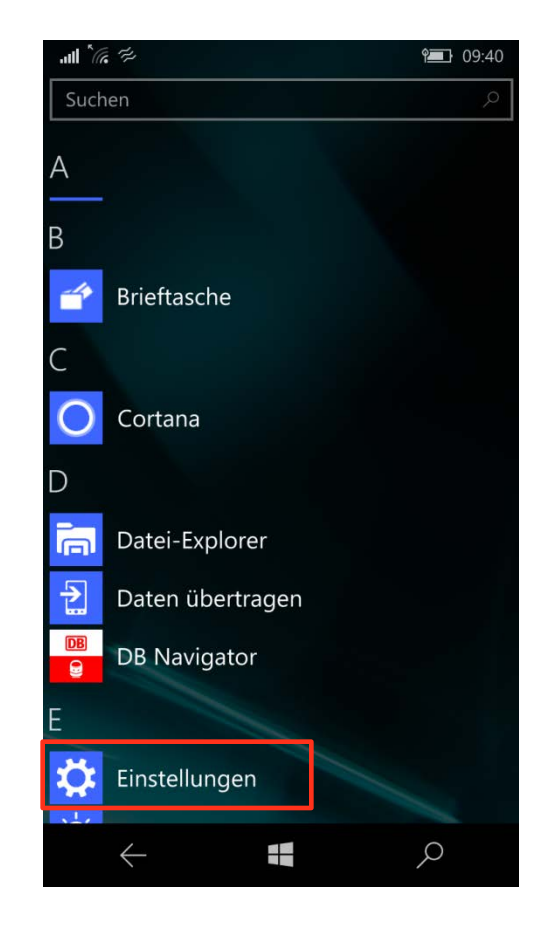

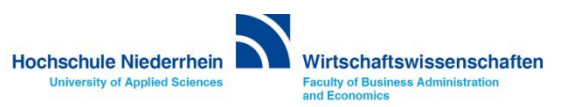

**Wählen Sie den Menüpunkt Konten. Klicken Sie anschließend auf den Menüpunkt Ihre E-Mail-Adresse und Konten, es öffnet sich ein weiteres Auswahlmenü.** 

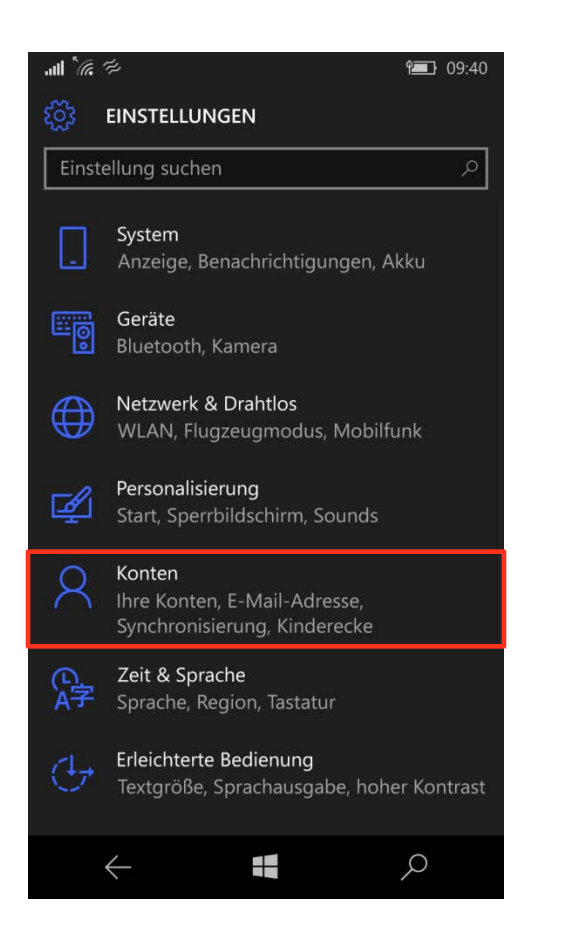

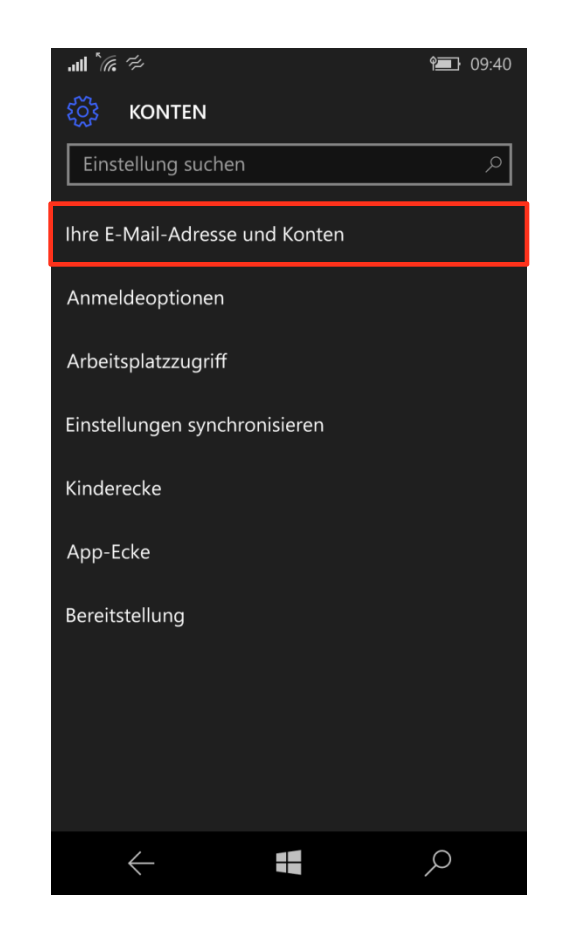

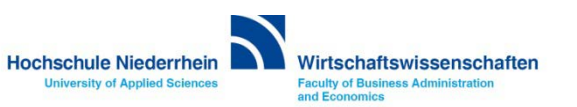

**Wählen Sie Exchange und tragen Sie Ihre Hochschule E-Mail Adresse ein. Den Benutzernamen und das Kennwort für Ihren E-Mail Account finden Sie in den Unterlagen die Sie von der KIS erhalten haben. Im Feld Domäne tragen Sie zv ein. Bei Server webmail.hs-niederrhein.de. Klicken Sie abschließend auf den Button Anmelden.**

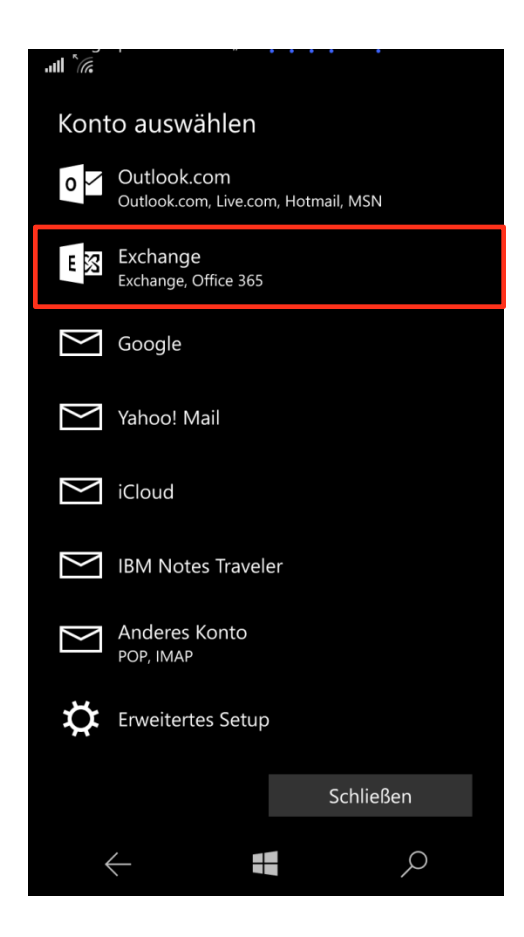

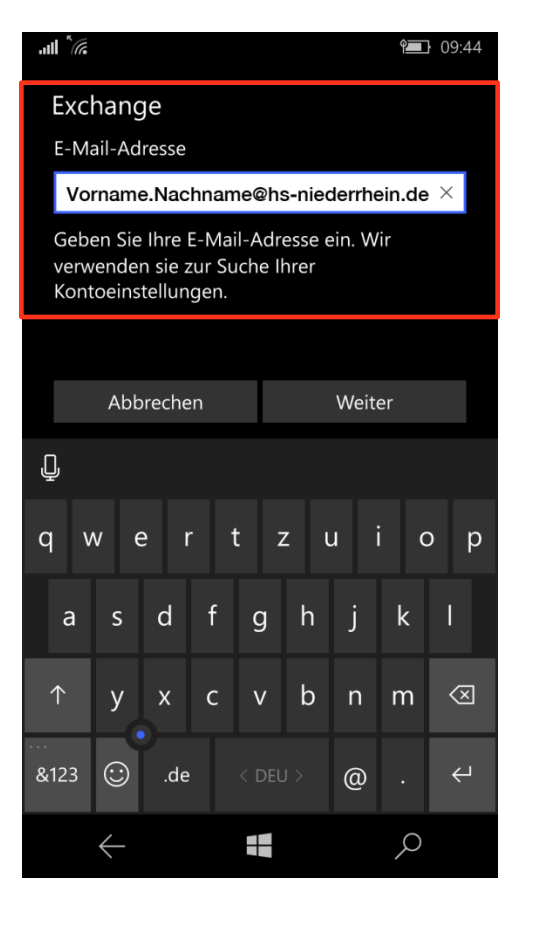

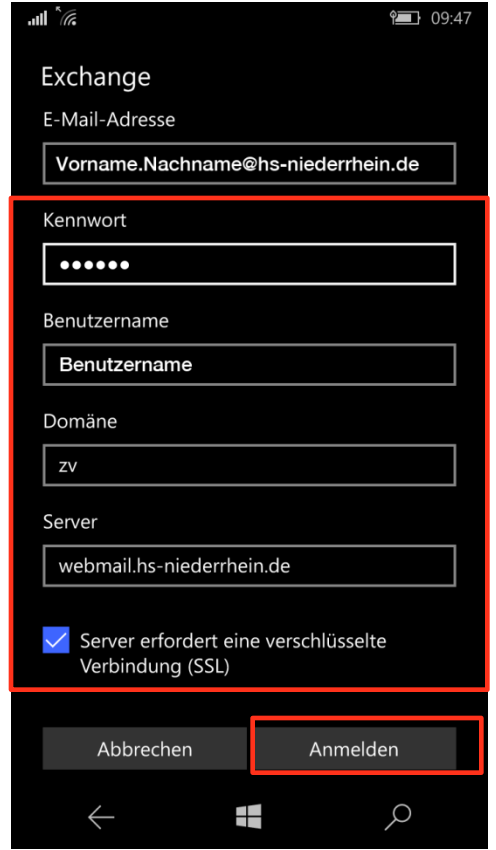

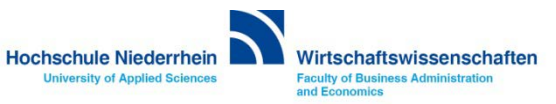

**Ihr Outlook-Konto wird nun mit dem Exchange-Server synchronisiert. Die Einrichtung ist damit abgeschlossen.**

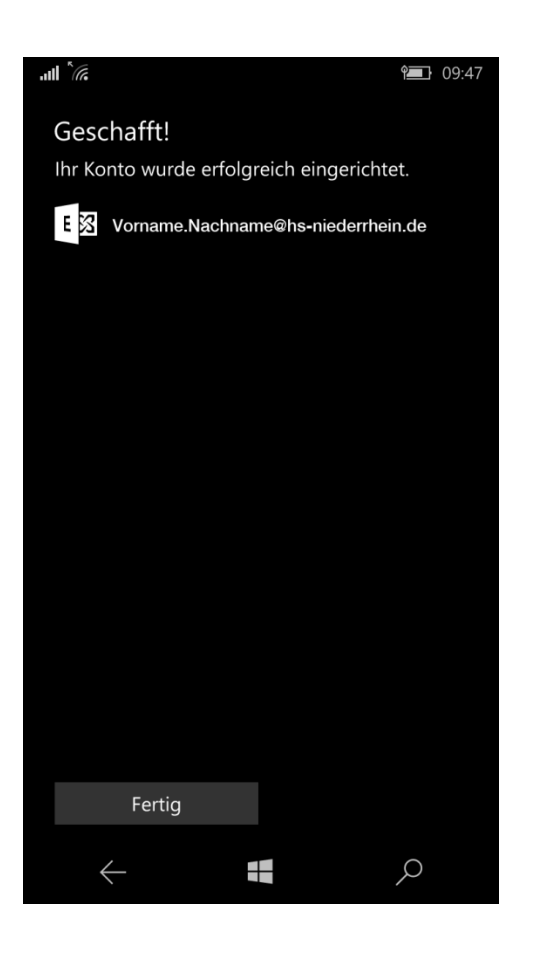

**Angaben für eine manuelle Einrichtung :**

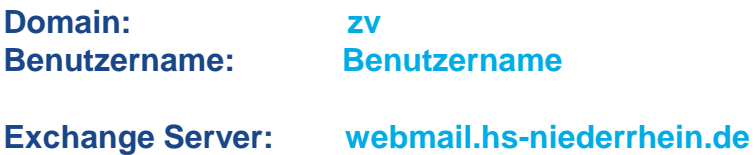

**Weiterführende Links:**

- **[Einrichtung eines Exchange-Kontos in Outlook unter Windows](http://www.hs-niederrhein.de/wirtschaftswissenschaften/it/service-lehrende-u-mitarbeiter/download/#c42386)**
- **[KIS](http://www.hs-niederrhein.de/kis/)**

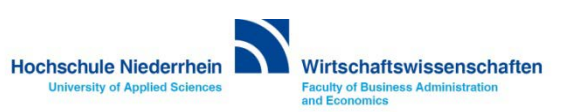